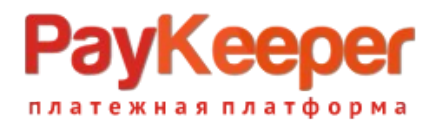

# **Установка модуля PayKeeper в CMS HostCMS.**

Данный модуль предназначен для интернет-магазинов на платформе CMS HostCMS.

#### **1. Установка и настройка модуля.**

Для того, чтобы добавить способ оплаты через платежную платформу PayKeeper, зайдите в панели администрирования CMS в раздел «Контент»-«Интернет-магазины». В списке магазинов выберите Ваш магазин и кликните по его названию – откроется страница со списком категорий Вашего магазина. В верхнем меню «Справочники» выберите пункт платежные системы (рис. 1).

| ര<br>$\equiv$<br><b>HOSTCMS</b>           |                                                                                                    | $\Box$ OnlineShop 08.01.2017 15<br><b>IN</b><br>$\odot$                                                                    | 娄                                                                  |
|-------------------------------------------|----------------------------------------------------------------------------------------------------|----------------------------------------------------------------------------------------------------|--------------------------------------------------------------------|
| $\alpha$                                  | А Домой / Интернет-магазины / Каталог                                                                                                    |                                                                                                    |                                                                    |
| ↑ Домой                                   | Интернет-магазины                                                                                                    |                                                                                                    | $\frac{\nabla \mathcal{F}}{\nabla \mathcal{H}}$<br>$C \rightarrow$ |
| <b>III</b> Контент<br>$\check{~}$         |                                                                                                    |                                                                                                    |                                                                    |
| 三 Информационные<br>системы               | ■ Каталог                                                                                                    |                                                                                                    |                                                                    |
| ₩ Интернет-магазины                       | ■ Товар<br><b>6</b> Доставка<br>C Fpynna<br>₩ Заказы                                                                                                    | • Партнерские программы<br>■ Справочники<br>■ Отчеты<br><b>• Скидки</b>                                                    |                                                                    |
| ■ Страницы и<br>документы                 |                                                                                                    | $$$ Цены<br><b>В Платежные системы</b>                                                                                     | 20<br>$\boldsymbol{\mathrm{v}}$                                    |
| • Метки (теги)                            | $K$ од $\vee$ $\equiv$ Название                                                                                                    | ■ Производители<br>$\boxplus$ 0 $\clubsuit$ $l_3^1$<br>Цена<br>$\circ$<br>Ø<br>$U$ $V$<br>♦<br>☆<br>$J - BO$<br>■ Продавцы |                                                                    |
| <b><br b="" xpaнилище="" версий<=""/></b> |                                                                                                    | ■ Склады                                                                                                    | $Q$ $Q$                                                            |
| А Структура сайта<br>$\rightarrow$        | 601<br>→ МРЗ-плееры Ø                                                                                                    | $\mathbf 2$<br>80                                                                                                    | ● 四 自                                                              |
| <b>E</b> Инструменты<br>$\mathcal{L}$     | 600<br><b>→ DVD-плееры</b> Ø                                                                                                    | $\heartsuit$<br>70                                                                                                    | ● 图 面                                                              |
| • Продвижение<br>$\,$                     | 599<br>→ Принтеры Ø<br>H                                                                                                    | Ŷ<br>$60\,$                                                                                                    | ● 图 面                                                              |
| 警 Пользователи<br>$\mathcal{P}$           | П<br>→ Телефоны Ø<br>598                                                                                                    | $\mathbb{Q}$<br>50                                                                                                    | ● 它 亩                                                              |
| 袋 Магазин приложений                      | → Ноутбуки В 1<br>597                                                                                                    | ୢୄ<br>40                                                                                                    | ● 它 自                                                              |
| ₩ Система<br>$\mathbf{r}$                 | → Телевизоры Ø 6<br>596                                                                                                    | ୢୄ<br>30                                                                                                    | ◆印面                                                                |
| <b>0</b> Обслуживание<br>$\,$             | → Фотоаппараты И 1<br>595                                                                                                    | Ŷ<br>20                                                                                                    | ◢☆ ■                                                               |
| <b>自</b> Корзина<br>$\rightarrow$         | → Видеокамеры В 1<br>594                                                                                                    | $\heartsuit$<br>10                                                                                                    | ● 曲                                                                |
|                                           | <b>⊘</b><br>$\mathcal{S}_0$<br>• Применить<br>Копировать<br>Создать ярлык<br>hostcms-dev.paykeeper.ru/admin/shop/payment/system/index.php?hostcms[action]= | <b>面</b> Удалить<br>О Скидка<br>$\bullet$<br>Перенести                                                                     |                                                                    |

Рис.1. Переход на страницу со списком платежных систем.

На странице со списком платежных систем нажмите в верхнем меню «Платежная система» кнопку «Добавить» (рис. 2)

## ee <mark>гежная платформ</mark>а

| A HOSTCMS<br>$=$                                                                  |                                                                     | OnlineShop 08.01.2017 15 2<br><b>DO</b>       | ✿<br>$\odot$                     |
|-----------------------------------------------------------------------------------|---------------------------------------------------------------------|-----------------------------------------------|----------------------------------|
| $\alpha$                                                                          | А Домой / Интернет-магазины / Каталог / Справочник платежных систем |                                               |                                  |
| ↑ Домой                                                                           | Интернет-магазины                                                   |                                               | 外外<br>$C -$                      |
| ■ Контент<br>$\checkmark$<br>Е Информационные<br>системы                          | <b>■ Справочник платежных систем</b>                                |                                               |                                  |
| ₩ Интернет-магазины                                                               | <b>В</b> Платежная система                                          |                                               | 20                               |
| <b>В Страницы и</b><br>документы                                                  | + добавить                                                          | ☆<br>Описание                                 | $\sqrt{2}$ $\frac{11}{16}$<br>一心 |
|                                                                                   | $\sim$                                                              |                                               | l o                              |
| <br><td>26<br/>Оплата наличными</td> <td>Оплата товара наличными.</td> <td>Q</td> | 26<br>Оплата наличными                                              | Оплата товара наличными.                      | Q                                |
| <b>А</b> Структура сайта<br>$\rightarrow$                                         | $\sqrt{27}$<br>Оплата через банк для физических лиц                 | Оплата производится через банк по форме ПД-4. | $\degree$ 20                     |
| <b>В</b> Инструменты                                                              | 28<br>Безналичная оплата от юридического лица                       | Безналичная оплата от юридического лица.      | $\sqrt{2}$ 30                    |

Рис. 2 Добавление платежной системы.

Откроется диалог добавления новой платежной системы. В этом диалоге заполните следующие поля:

#### **1. Название**

Введите название способа оплаты, например «Оплата картами Visa и MasterCard онлайн»

#### **2. Описание**

Введите описание способа оплаты, например, «Оплата банковскими картами Visa и MasterCard на сайте»

#### **3. Обработчик**

В поле «Обработчик» скопируйте код из файла hostcms\_handler.php, который находится в архиве с модулем.

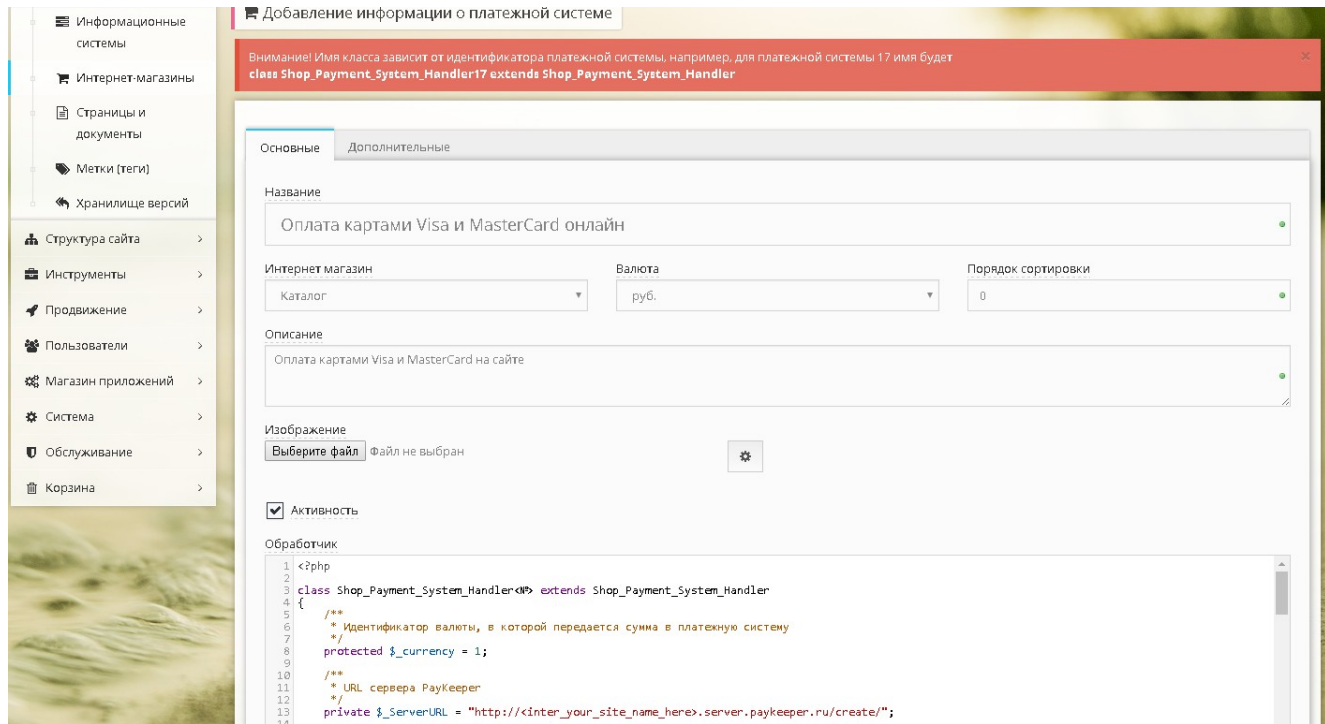

Рис 3. Настройка нового способа оплаты.

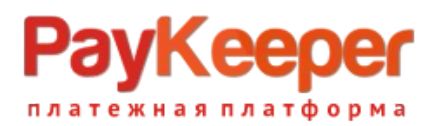

Нажмите на кнопку «Применить». Новый способ оплаты появится в списке платежных систем.

| ↑ Домой                            | Интернет-магазины                                   |                                                      | 外界<br>$\mathbb{C}$<br>$\leftrightarrow$ |
|------------------------------------|-----------------------------------------------------|------------------------------------------------------|-----------------------------------------|
| <b>E КОНТЕНТ</b><br>$\checkmark$   |                                                     |                                                      |                                         |
| <b>В</b> Информационные<br>системы | В Справочник платежных систем                       |                                                      |                                         |
| ₩ Интернет-магазины                | <b>Платежная система</b>                            |                                                      | 20                                      |
| ■ Страницы и<br>документы          | Код С Название платежной системы                    | <b>Описание</b>                                      | $\sqrt{4}$<br>- 10                      |
|                                    | $\sim$                                              |                                                      | l o                                     |
| <b>&lt; Хранилище версий</b>       | 51<br>Оплата картами Visa и MasterCard онлайн       | Оплата картами Visa и MasterCard на сайте            | ノ□<br>Q.                                |
| А Структура сайта<br>$\geq$        | 26<br>Оплата наличными                              | Оплата товара наличными.                             | ◢ 面<br>ୢୄ<br>10                         |
| ■ Инструменты<br>$\rightarrow$     | $\sqrt{27}$<br>Оплата через банк для физических лиц | Оплата производится через банк по форме ПД-4.        | 9<br>20                                 |
| • Продвижение<br>$\rightarrow$     | $28$<br>Безналичная оплата от юридического лица     | Безналичная оплата от юридического лица.             | $\mathcal{Q}$<br>30                     |
| ₩ Пользователи<br>$\geq$           | 29<br>WebMoney                                      | Оплата через электронную платежную систему WebMoney. | $\heartsuit$<br>40                      |

Рис. 4. Новый способ оплаты в списке платежных систем.

Справа от только что добавленного способа оплаты нажмите на значок «Редактировать». На странице редактирования перейдите на вкладку «Дополнительно». Запомните значение поля «Идентификатор» (рис. 5)

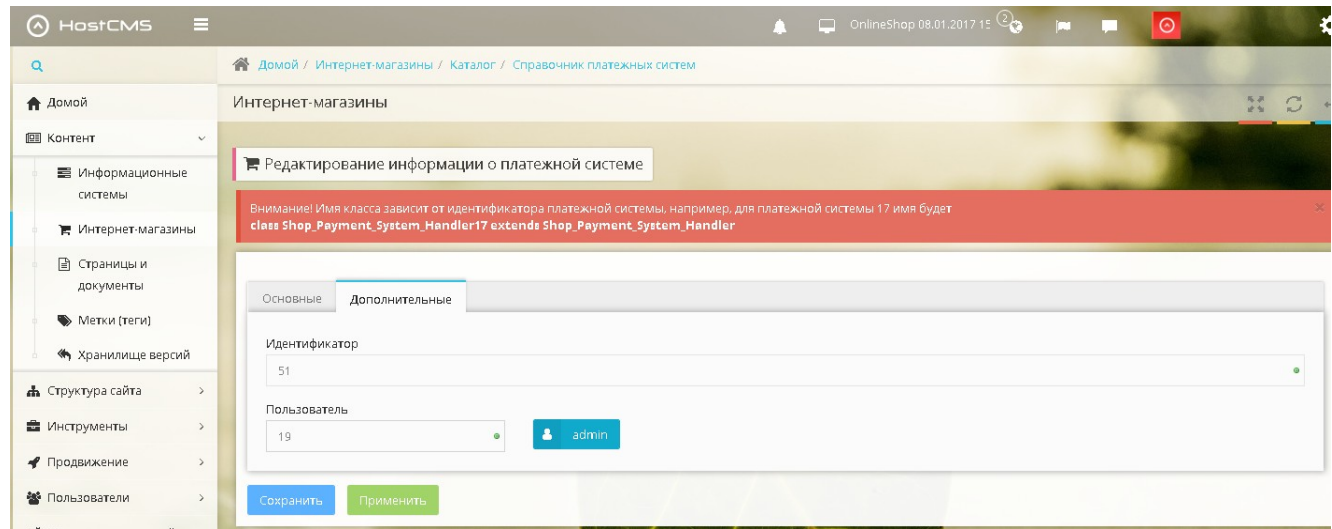

Рис. 5. Идентификатор способа оплаты.

Перейдите на вкладку «Основные» и внесите следующие изменения в код поля «Обработчик»:

1. В строке

class Shop\_Payment\_System\_Handler<№> extends Shop\_Payment\_System\_Handler замените <№> на идентификатор из раздела «Дополнительные». Должна получиться строка следующего вида:

class Shop\_Payment\_System\_Handler51 extends Shop\_Payment\_System\_Handler 2. В строке

private  $\$  ServerURL = "http:// $\le$ inter your site name here>.server.paykeeper.ru/create/"; замените <inter your site name here> на название Вашего сайта без домена первого уровня (.ru/.com/.info и т.п.). То есть, если Ваш сайт называется myshop.ru, например, то вместо  $\leq$ inter your site name here> необходимо вставить myshop. В результате должна получиться строка следующего вида:

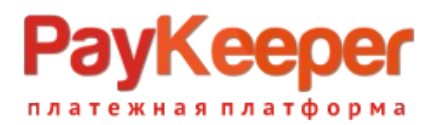

private  $\$  ServerURL = "http://myshop.server.paykeeper.ru/create/";

3. В строке

private  $\$  Secret = "the secret word";

произведите замену фразы the secret word на Ваше секретное слово, которое Вы сгенерируете в настройках личного кабинета PayKeeper (см. п. 2. Настройка личного кабинета PayKeeper). В результате должна получиться строка следующего вида: private  $\text{\$}$  Secret = " 98e54bd225213f2e";

Нажмите кнопку «Сохранить».

### **2. Настройка личного кабинета PayKeeper.**

В личном кабинете PayKeeper зайдите в раздел «Настройки»->«Получение информации о платежах». Измените **«Способ получения уведомления о платежах»** на «POST-оповещения».

В поле **«URL, на который будут отправляться POST-запросы»** укажите URL-адрес вида: http://<ваш сайт>/shop/cart/ (Например, если адрес Вашего сайта http://myshop.ru, то в поле «URL, на который будут отправляться POST-запросы» нужно указать: http://myshop.ru/shop/cart/)

**«Секретное слово»** можно придумать самостоятельно или сгенерировать с помощью кнопки «Сгенерировать».

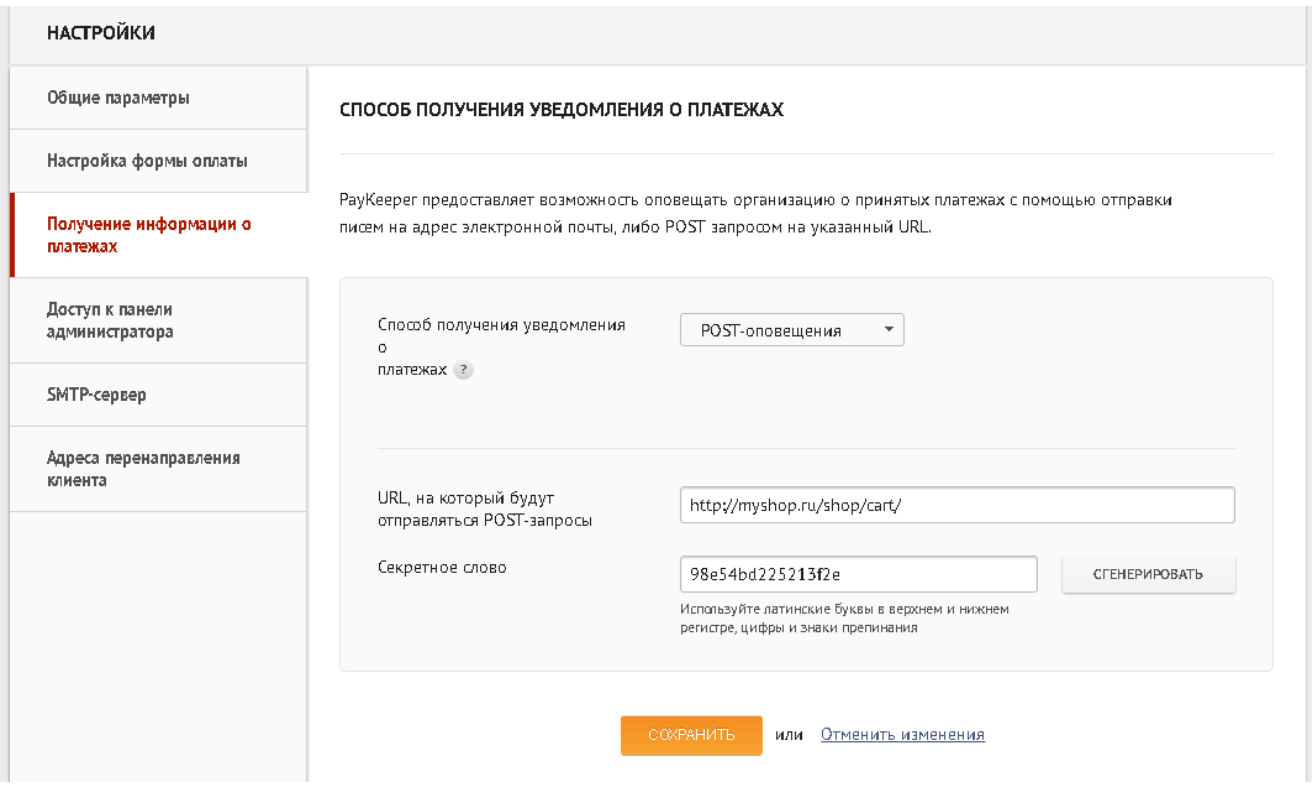

Рис 5. Настройка получения информации о платежах.

В разделе «Адреса перенаправления клиента» в полях

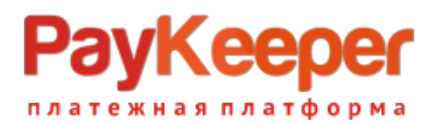

**«URL страницы, на которую клиент переходит при успешном завершении оплаты»** и **«URL страницы, на которую клиент переходит при неудаче в процессе оплаты»** укажите http://<ваш сайт>/

(Например, если Ваш сайт – http://myshop.ru/, то это значение Вы указываете в обоих полях)

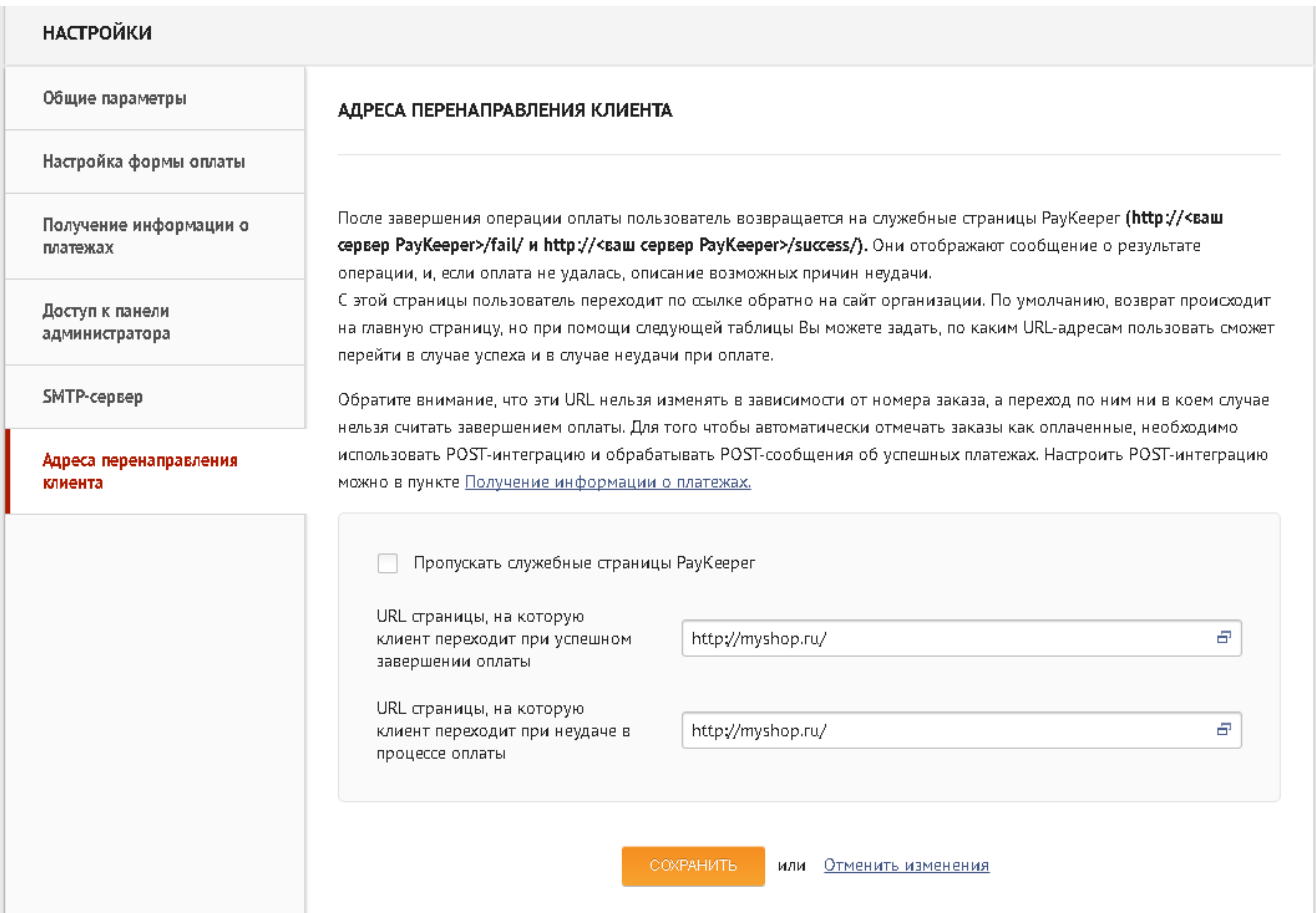

Рис 6. Настройка адресов перенаправления клиента.